brother<br>**Eg** P-touch

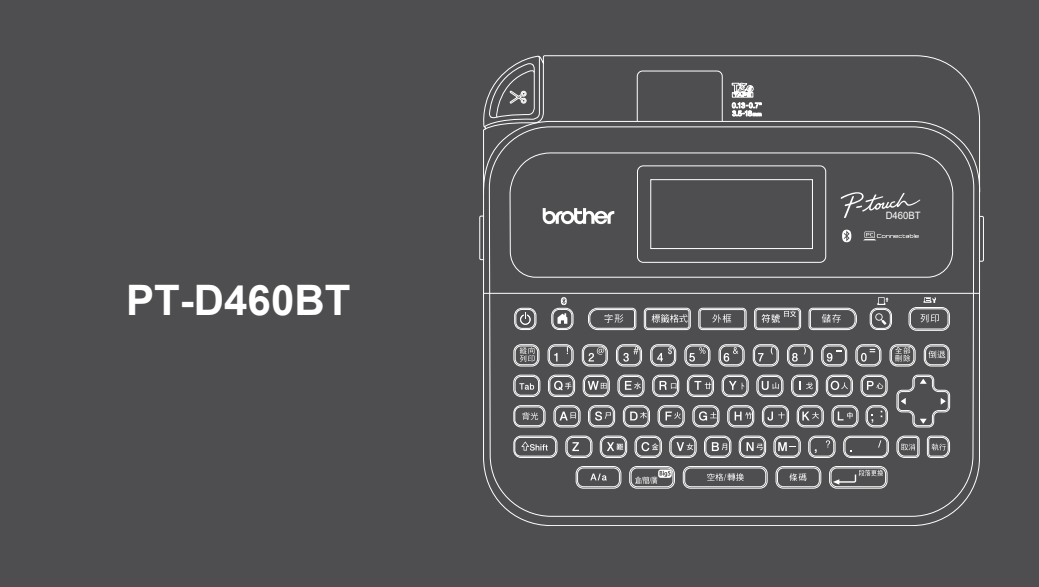

感謝您購買 PT-D460BT(下文簡稱為「標籤機」)。使用 PT-D460BT 可以製作出高品質、耐用的 專業標籤。此外,有各式各樣的標籤帶卡盒可供使用,使您能夠列印不同寬度、色彩明艷的標籤。 在使用標籤機之前,請閱讀本說明書,包括產品安全指引。閱讀本使用說明書之後,請妥善保管。

#### **如需常見問題**&**故障排除的相關資訊以及要下載軟體和使用說明書,請造訪 [support.brother.com](http://support.brother.com)。**

#### **耗材**

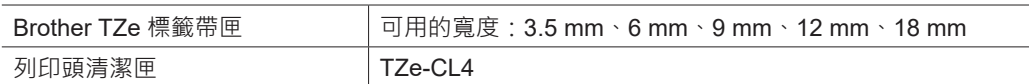

### **產品安全指引**

#### **安全預防措施**

D02RB7001A

**請務必在使用產品之前閱讀本小節,它含有重要的安全說明。 建議妥善保管本文件,方便將來參考。**

- 如需進行保養、調整或維修,請聯絡 Brother 客戶服務中心或您當地的 Brother 授權維修中心。
- 如果產品操作異常或發生任何錯誤, 或者如果任何纜線捐壞, 請關閉產品, 拔下所有纜線, 並聯絡 Brother 客戶服務中心或您當地的 Brother 授權維修中心。
- 對於地震、火災、其他災害、第三方的行動、使用者故意或疏忽的操作、使用不當或在其他特殊條件下操作 而造成的損害, 我們不承擔任何責任。
- •對於使用或無法使用產品而造成的損害 ( 例如虧損、業務利潤損失、利潤損失、業務中斷或通訊方式中斷 ) , 我們不承擔任何責任。
- 如果連接不相容的裝置或使用不相容的軟體導致產品操作不當,由此造成的損害,我們不承擔任何責任。
- 對於使用透過本產品建立之標籤造成的任何損害或利潤損失 · 或者產品發生故障、進行維修或更換耗材導致 的資料消失或變更,我們不承擔任何責任,並且我們不接受協力廠商提出的任何索賠。
- Brother 保留不另行通知而逕行變更技術規格及材質的權利。另外,Brother 不負責因倚賴所列載材質資訊而 引致之任何損害(包括衍生性),包括但不限於排版及其他出版相關錯誤。
- 如需可用軟體的詳細資訊,請參閱 Brother 支援網站上的*使用說明書*, 網址為 [support.brother.com](http://support.brother.com)。
- •產品文件的最新版本可從 Brother 支援網站取得, 網址為 [support.brother.com](http://support.brother.com)。
- 可用的型號、配件與耗材可能因國家或地區而異。
- 本產品僅批准在購買地所在的國家或地區使用。

#### **▲警告** 不遵守說明和警告可能會導致人員死亡或受重傷。

- 請勿在以下位置使用、存放標籤機、AC 電源轉接器、USB 纜線及鹼性電池或進行充電(否則可能導致 起火、觸電、冒煙或損壞):
- 靠沂水的位置,例如在浴室中或熱水器附近,或者極其潮濕或者極其寒冷的位置\*。
- 受雨淋或潮濕的位置。
- 灰塵非常大的位置。
- 溫度很高的位置,例如明火、暖氣附近或陽光直射到的位置。
- 陽光直射處的密閉汽車內。
- 可能形成冷凝的位置。
- 高海拔位置。
- 在雷暴雨期間使用。
- 當標籤機中有異物時, 請勿使用。如果水、金屬物體或任何其他異物進入標籤機中, 請拔下 AC 電源轉接 器, 取出電池 (若已安裝), 然後聯絡當地的 Brother 授權維修中心。
- 若異物插入到標籤機或其插槽、接頭、開口或電池艙中,請停止使用標籤機,關閉電源,然後拔下每根纜線 或取出電池(若已安裝)。
- 如果出現明顯異常,例如發出異味、發熱、發出噪音、變形或變色,請停止使用標籤機。 • 請勿使用損壞的 AC 電源轉接器。
- 為了避免損壞標籤機、AC 電源轉接器、USB 纜線或鹼性電池,應避免以下操作:
- 將重物置於這些物品上。
- 拆解或改裝這些物品。
- 讓這些物品掉到地上或敲打它們。
- 弄濕狺些物品,例如用濕手拿取或將液體灑到上面。
- 請勿讓嬰孩玩包裝標籤機的塑膠袋。

請將其丟棄,或者儲放在嬰兒和兒童拿不到的地方,否則有窒息的風險。

- •請勿在特殊環境中使用標籤機,例如在醫療設備附近。電磁波可能會使醫療設備發生故障。
- •配戴心律調整器的使用者如感到不適,應遠離標籤機。然後立即就醫諮詢。
- 請勿彎折或拉動 USB 纜線或 AC 電源轉接器。
- 請勿用濕手觸摸 AC 電源轉接器或插頭,否則可能會觸電。
- 僅使用指定的 AC 電源轉接器。
- •僅使用標籤機隨附的 AC 電源轉接器及 USB 纜線。否則可能會導致自已或他人受傷,或是標籤機損壞或其他 財產損失。Brother 不對因未使用指定 AC 電源轉接器和 USB 纜線而引發的任何事故或損害承擔任何責任。
- 請勿將隨附的 AC 電源轉接器和 USB 纜線連接到其他產品。
- 將 AC 電源轉接器與標準電源插座 (AC 100 V-240 V 50/60 Hz) 結合使用。
- 將插頭牢牢插入電源插座中。
- \* 如需詳細資訊, 請參閱您的型號的*使用說明書*中的「技術規格」小節。
- 請勿使用受損或漏液的電池。
- •讓電池遠離嬰兒。如果不慎吞下電池,請立即聯絡緊急服務。
- 請勿使用鑷子或金屬筆等尖銳物品取出或更換電池。
- •如果電池中的液體 (電解液)濺入眼睛,請立即用清水沖洗。請立即聯絡緊急服務。
- 請勿將接頭焊接至電池。
- 請勿在正負極 (+) (-) 顛倒的情況下使用電池。
- •請勿用電線等金屬物件連接 + 和 端子。
- 請勿焚燒電池或與家庭垃圾一起丟棄。
- 讓手指及其他身體部位遠離裁刀裝置。
- •請勿觸摸裁刀裝置的刀片,也不要將手指插入插入到標籤帶出口槽內,否則手指及其他身體部位可能會受傷。
- •請勿觸碰列印頭附近的任何金屬零件。列印頭在使用期間可能會變燙,並且在剛使用過後仍然很燙。請勿以 手直接觸碰它。

**▲ 注意** 不遵守說明和警告可能造成人員輕微或中度受傷。

#### **標籤機、USB 纜線、AC 電源轉接器、鹼性電池**

- 僅使用指定的 AA 鹼性電池 (LR6)。
- 請勿混合使用新舊電池或不同類型、充電等級、製造商或型號的電池。 • 將標籤機從包裝盒中取出或搬動標籤機時, 請勿讓它掉到地上, 否則您可能會
- 受傷。 • 蓋回標籤帶匣放置槽護蓋時請小心。如果您的手指夾在護蓋上下方零件之 間,則存在受傷的風險。
- •當不使用標籤機時,請將它存放在兒童無法觸及的地方。此外,請勿讓 兒童將標籤機零件或標籤放入口中。如果不慎吞下任何物體,請立即 就醫。
- 請勿將標籤機或任何標籤帶置於嬰孩易於接觸到的地方。
- 將標籤機存放在平坦、水平且穩定的表面上。
- 如果您打算長時間不使用印表機,請取出電池並拔下 AC 電源轉接器。
- 請勿按壓液晶螢幕 (LCD)。
- 從電源插座中拔下 AC 電源轉接器時,應一律握住 AC 電源轉接器。
- 請勿使 AC 電源轉接器的電路超載。
- 請勿在裁刀裝置操作期間打開標籤帶匣放置槽護蓋。
- 請勿用力壓裁刀裝置。

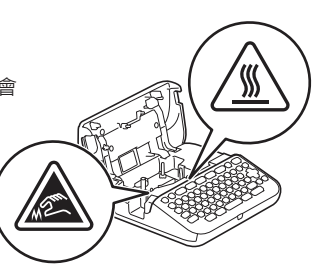

# **使用前須知 使用標籤機**

## 1.**液晶螢幕與鍵盤**

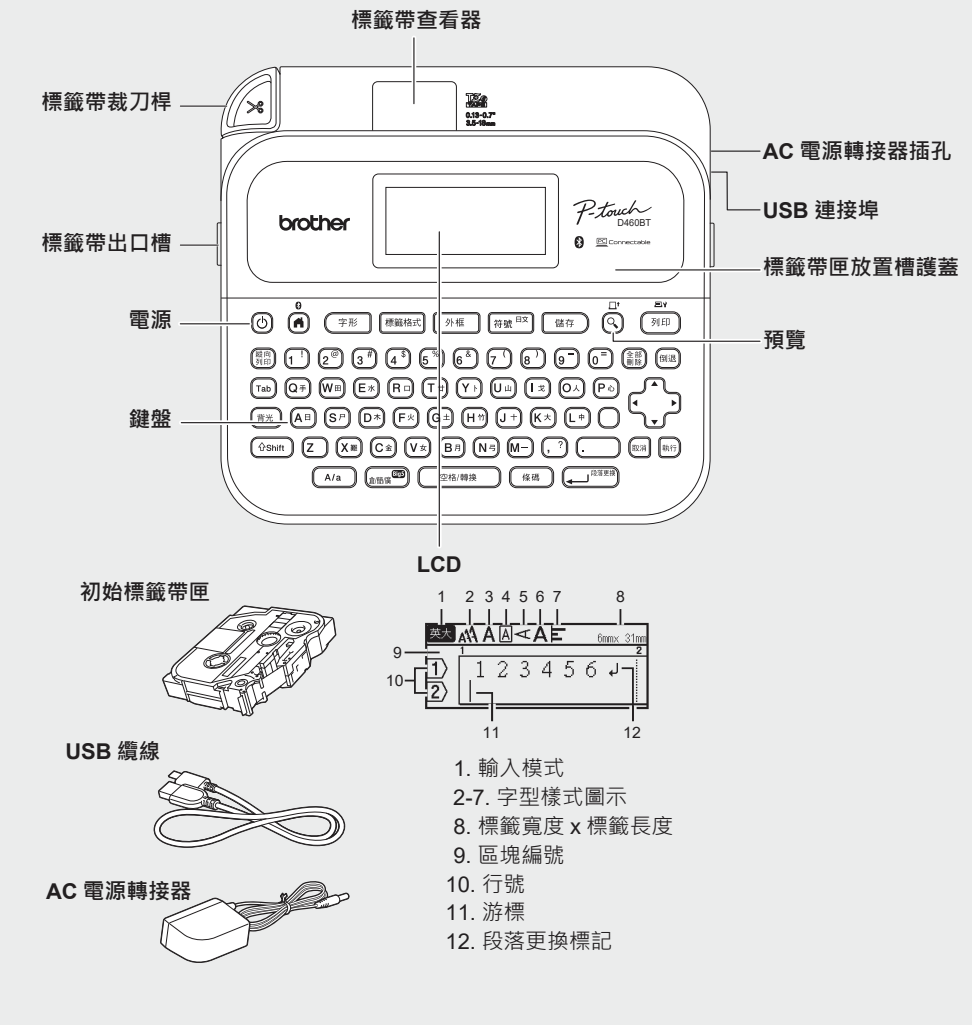

#### 根據國家或地區的不同,包裝盒中的物品可能也不相同。

**序號位置**

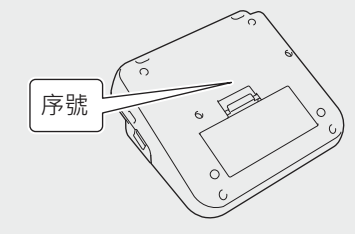

#### 2.**安裝電池或連接 AC 電源轉接器**  $\sqrt{2}$ 首次使用標籤機之前,去除保護材料。 **電池** • 使用 AC 電源轉接器 (AD-E001A) 時: - 將轉接器電線插頭插入印表機的 AC 電源轉接器插 孔中。 - 將插頭插入最近的標準電源插座 · 為了備份記憶體, 建 議結合使用 AA 鹼性電池 (LR6) 與 AC 電源轉接器。 • 為了保護及備份標籤機的記憶體,拔下 AC 電源轉接器 時,讓 AA 鹼性電池 (LR6) 保持安裝在標籤機中。 • 電源中斷兩分鐘以上, 所有文字和格式設定都將清除。 記憶體中儲存的任何文字檔也會一併清除。 • 如果您打算長時間不使用標籤機, 請取出電池。 • 請將電池棄置於適合的回收處,請勿將它當成一般廢棄物 。<br>- 處理・此外・請務必遵照所有適行的聯邦、州和當地 法規。 • 在存放或棄置電池時,請將它纏繞包妥(例如使用透明 膠帶),以防止短路。 (電池絕緣範例) 2 1.透明膠帶 **AC 電源轉接器** 2.鹼性電池 1  $\boxed{\circledR}$  $\lceil$ corestente de la seglecia de la seglecia de la seglecia de la seglecia de la seglecia de la seglecia de la seglecia de la seglecia de la seglecia de la seglecia de la seglecia de la seglecia de la seglecia de la segl  $\overline{\mathcal{L}}$ 3.**插入標籤帶匣** 標籤帶引帶器 標籤帶結尾  $\mathbb{Z}$ • 標籤帶通過標籤帶引帶器下方後,拉頭端以消除標籤帶 鬆弛。 • 插入或取出標籤帶匣時, 確保標籤帶不會被標籤機纏住。 1.依照插圖所示,將標籤帶匣插入在標籤帶匣放置槽護蓋下 方。確認標籤帶頭端指向標籤帶出口槽。 2.將標籤帶匣按入標籤機中,直到標籤機鎖定到位,然後蓋 回標籤帶匣放置槽護蓋。 4.**開機/關機** 若要從標籤機列印,請移至 **→ 1. 從標籤機列印** 開機 按 ( 若要從電腦列印,請移至 2.**從電腦列印** 關機 按住 [mm] 不放, 直到標籤機關機。 若要從行動裝置列印,請移至

3.**從行動裝置列印**

# **使用前須知 使用標籤機**

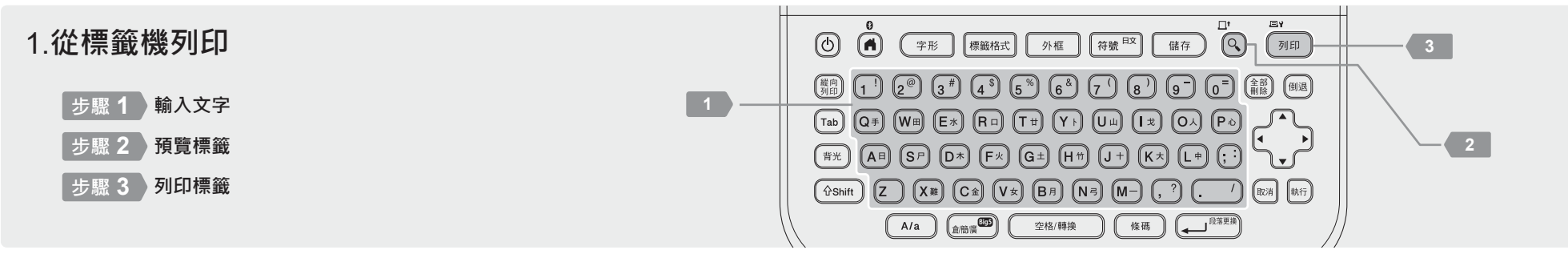

http://install.brother

### 2.**從電腦列印**

#### **Windows**

在瀏覽器的網址列中,輸入 [install.brother](http://install.brother)。依照螢幕上的說明操 作,下載並安裝印表機驅動程式及 P-touch Editor。

#### **Mac**

從 App Store 下載 P-touch Editor 以從 Mac 列印。不需要下載並安 裝任何驅動程式。

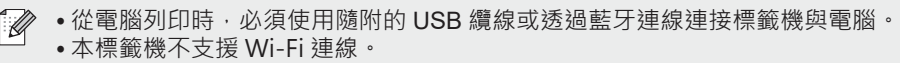

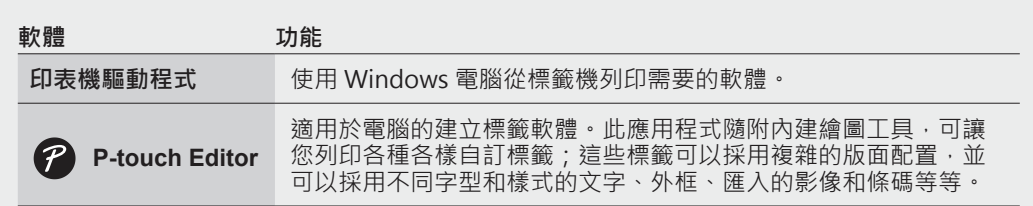

### 3.**從行動裝置列印**

#### **應用程式安裝**

從 App Store 或 Play™ 下載該應用程式。

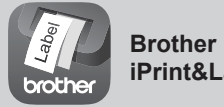

**iPrint&Label** 建立公司用標籤,包括條碼、辦公室設備標籤 及資料夾籤條標籤。

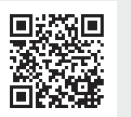

為了節省標籤帶,請套用以下設定: **Brother iPrint&Label** - 鏈接列印:開 列印標籤并讓最後一份標籤留在標籤機中,直到您準備好列印新標籤。

#### **如何啟用或停用藍牙**

1.檢查印表機是否已開機。

 $2. \text{(a)} \rightarrow \rightarrow \rightarrow \text{[i]} \rightarrow \text{[ii]} \rightarrow \text{[iii]} \rightarrow \rightarrow \rightarrow \rightarrow \text{[ii]} \rightarrow \text{[iii]} \rightarrow \text{[iv]} \rightarrow \rightarrow \rightarrow \rightarrow \text{[iii]} \rightarrow \rightarrow \rightarrow \text{[iv]} \rightarrow \text{[iv]}$  $\left(\bigoplus_{n\in\mathbb{N}}\mathbb{R}^{n\times n}\right)\to\mathbf{v}\mathbf{A}\to\left[\frac{m}{2}\right]/\left[\frac{m}{2}\right]\to\left[\frac{m}{2}\right]/\left(\bigoplus_{n\in\mathbb{N}}\mathbb{R}^{n\times n}\right)$ 

#### **透過藍牙將標籤機與行動裝置配對**

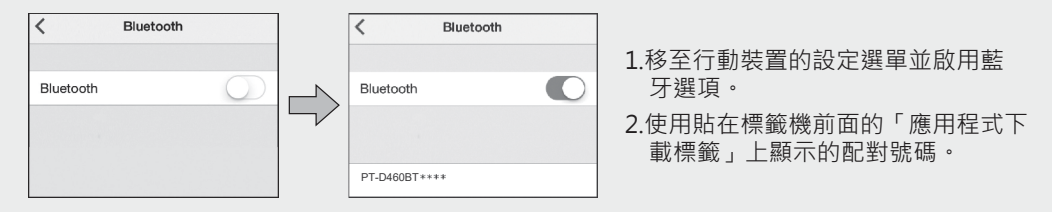

- 如果印表機提示您輸入 PIN · 請輸入「0000」。
	- 對於不同的行動裝置, 配對說明可能略有不同。
	- •如果行動裝置無法透過藍牙查找到印表機,請檢查下列各項:
	- 將行動裝置放置在盡量靠近標籤機的位置。
	- 確保標籤機與行動裝置之間沒有障礙物或會發射無線電波的物品(例如微波爐)。
	- •在配對期間,如果藍牙密碼金鑰出現在標籤機的液晶螢幕上,請確保行動裝置顯示相同 的密碼金鑰,然後按 [執行]。
	- 本標籤機不支援 Wi-Fi 連線。

#### 基本操作|no [support.brother.com/manuals](http://support.brother.com/manuals)

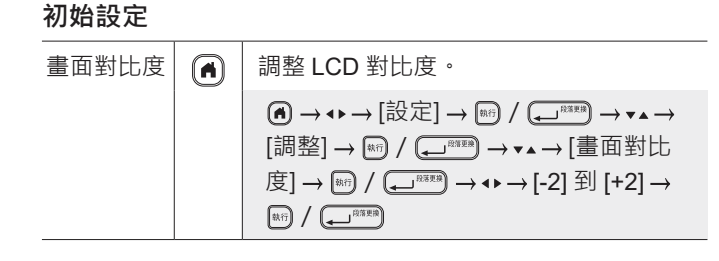

### **輸入文字**

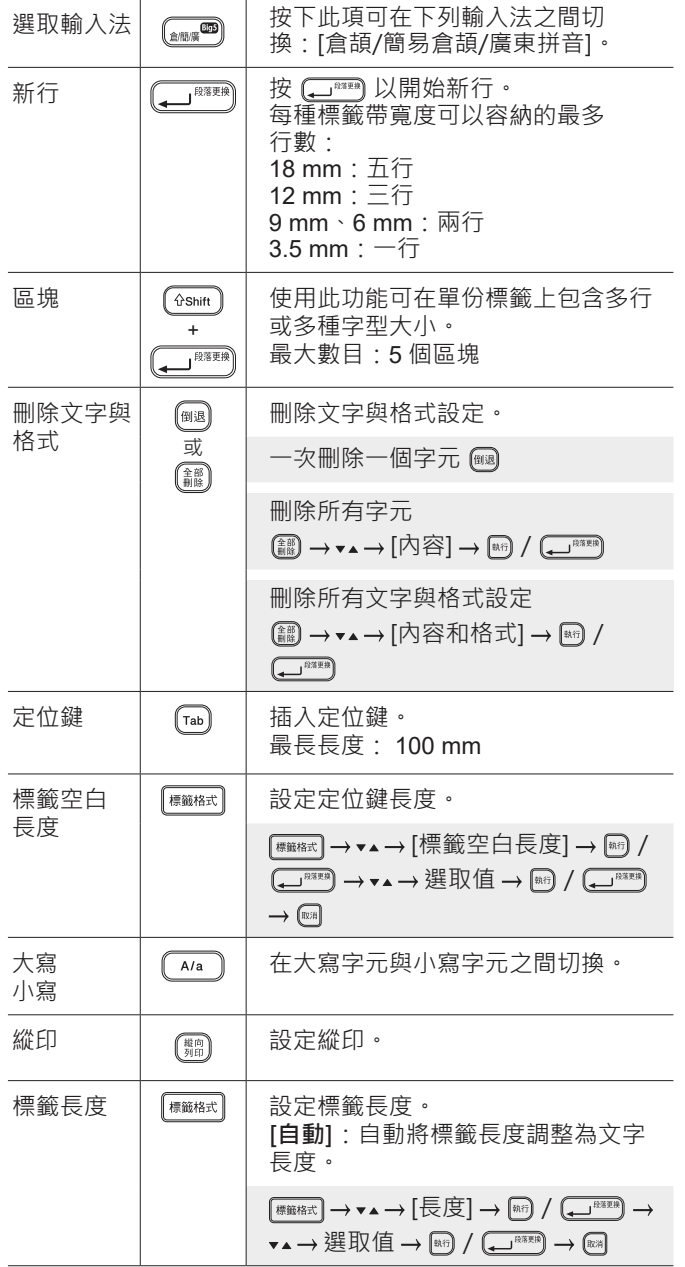

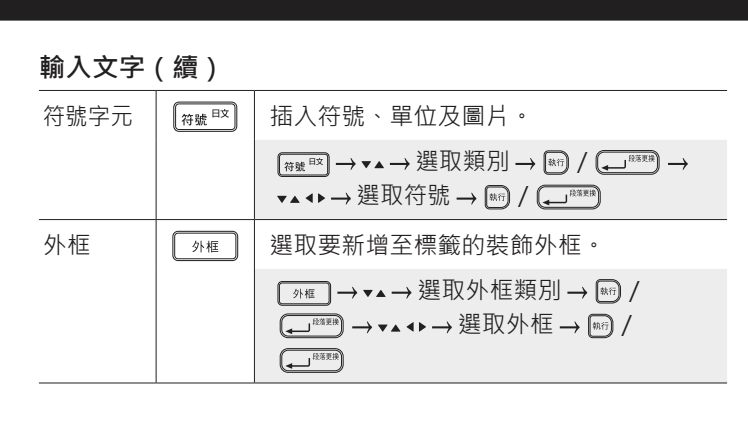

#### **變更字型**

 $\overline{\phantom{0}}$ 

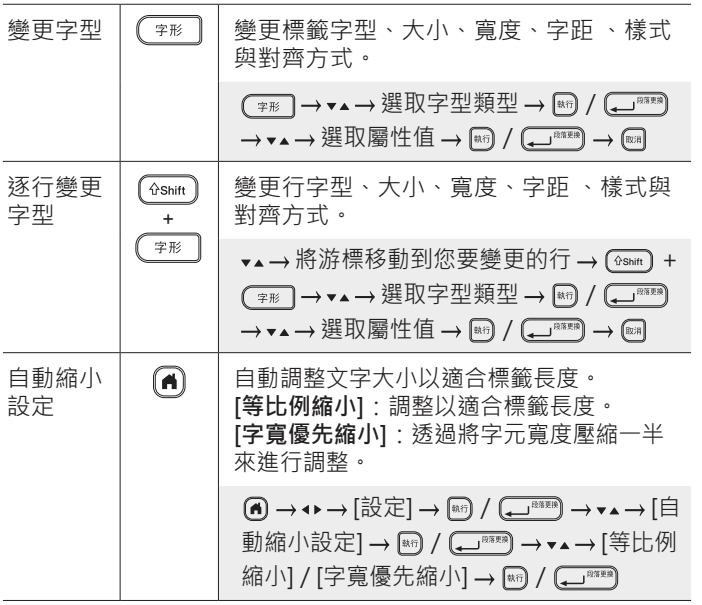

#### **設定邊界**

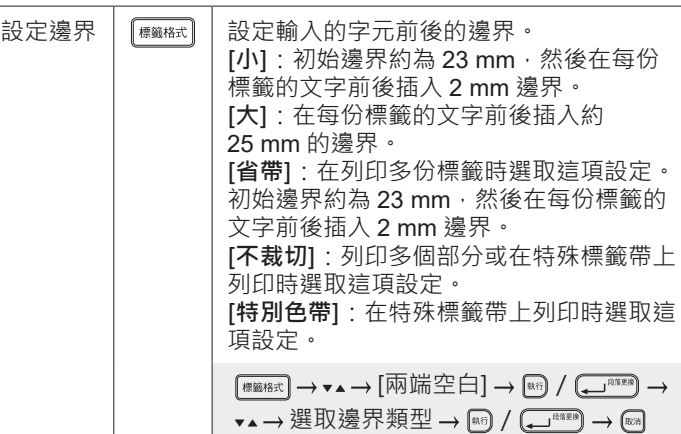

#### **設定自動格式版面**

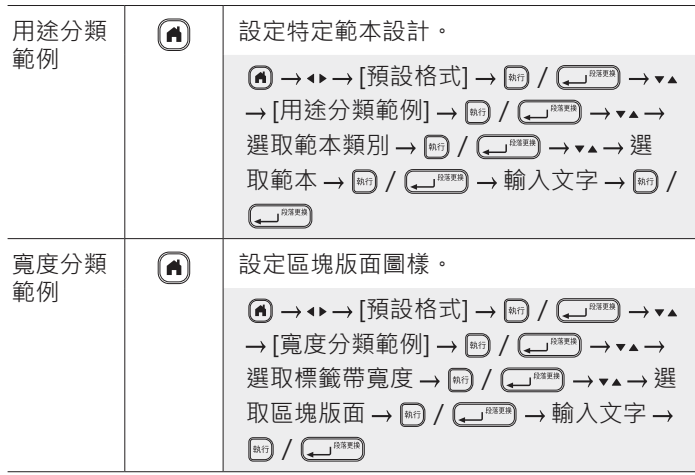

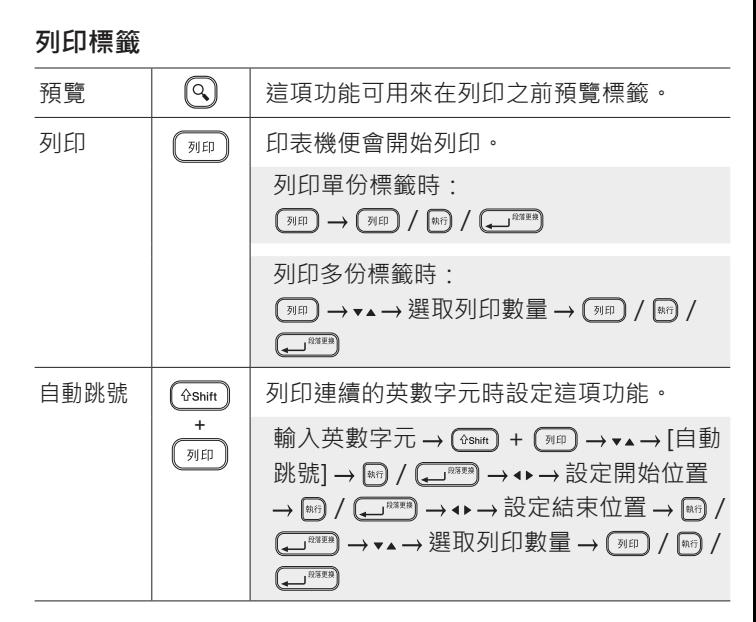

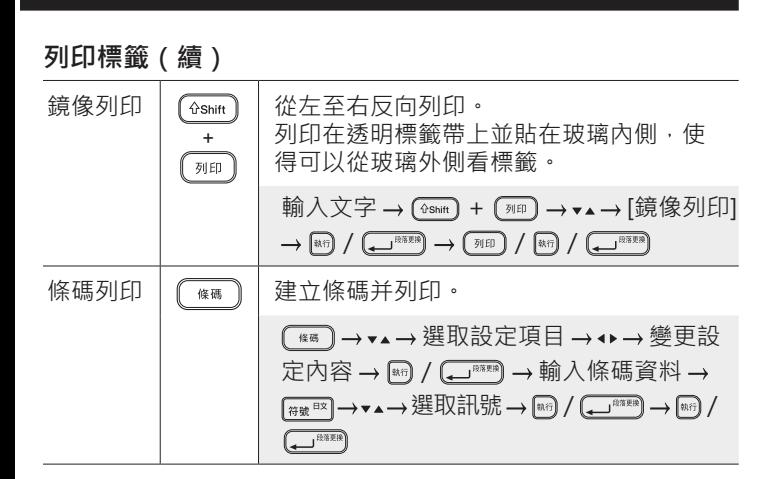

### **符號與邊框 符號範例 外框範例**  $\textcircled{S} \bullet \textcolor{red}{\textcircled{\#}} \; \textcircled{\mathsf{R}} \; \textcircled{\mathsf{R}} \; \textcircled{\mathsf{R}} \; \textcircled{\mathsf{R}} \; \textcircled{\mathsf{R}} \; \textcircled{\mathsf{R}} \; \textcircled{\mathsf{R}}$  $P$   $V$   $V$   $\parallel$   $\otimes$   $\otimes$   $\otimes$   $\otimes$   $\otimes$   $\otimes$   $\otimes$   $\otimes$   $\otimes$   $\otimes$   $\otimes$   $\otimes$   $\vee$   $\vee$ V,

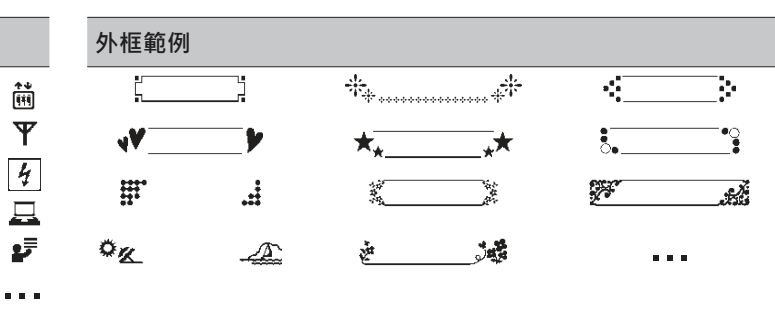

#### **自動格式版面範例** ABC Company, Inc. ABO O ABC Company, Inc<br>IIIIIIIIIIIIIIIIIIIIIIIIII 1 Control Sales<br>Equipment No. 123456789 ...

#### **其他**

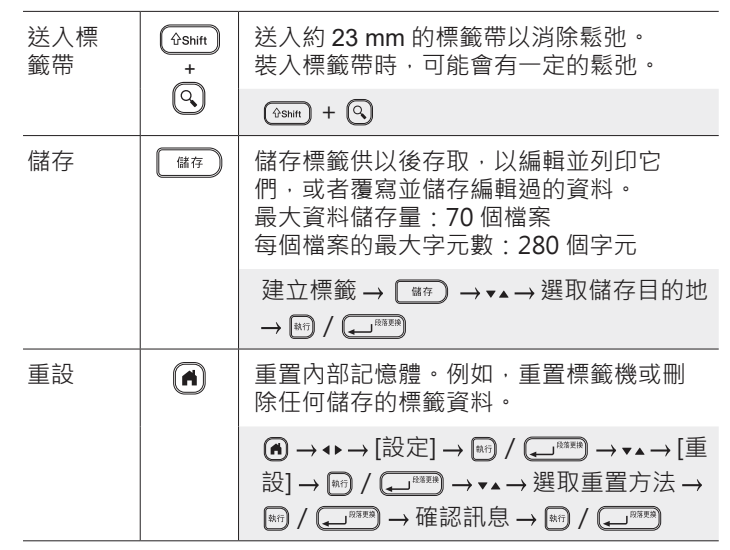

#### **如需詳細資訊,請參閱** Brother **支援網站上的使用說明書,網 址為 [support.brother.com](http://support.brother.com)**。

#### 如需符號與外框的詳細資訊,請參閱 Brother 支援網站上的使用說明書,網址為 [support.brother.com](http://support.brother.com)。

#### **設定邊界**

層壓的機械結構會在列印開頭形成約 23 mm 的邊界。您可以透過連續列印標籤來減小邊界。 列印多份標籤時,您還可以變更第二份以及後續標籤的文字前後的邊界。 選取 [省帶] 來以最窄的邊界寬度列印標籤。在最後一份標籤列印好之前,不要送入標籤帶。最後一份標籤列印好之後,送入標籤帶并 按標籤帶裁刀桿。

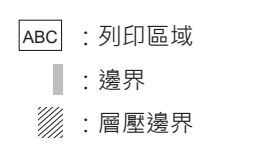

ABC  $\frac{1}{2}$  ABC

2 mm

25 mm 23 mm

約為

約為 25 mm

約為

ABC || AB¢

約為 23 mm 2 mm

2 mm 2 mm 裁切位置

**小** 標籤長度約為 23 mm 或更長時

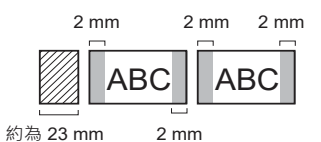

**小**

#### 標籤長度約為 23 mm 或更短時

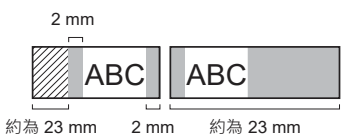

**省帶**

約為 23 mm

**大**

2 mm

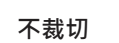

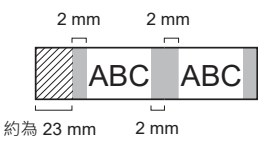

**特別色帶**

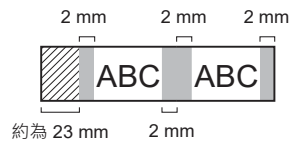

### **錯誤訊息**

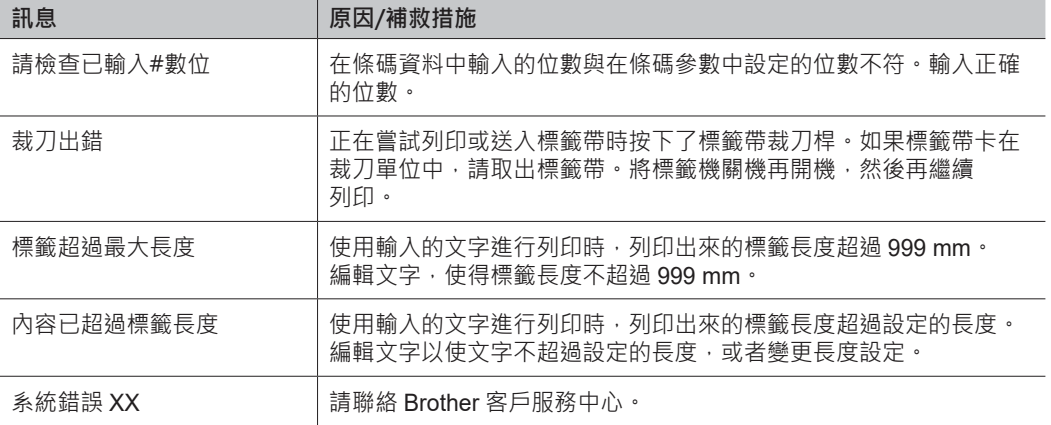

### **故障排除(續) 故障排除(續)**

L.

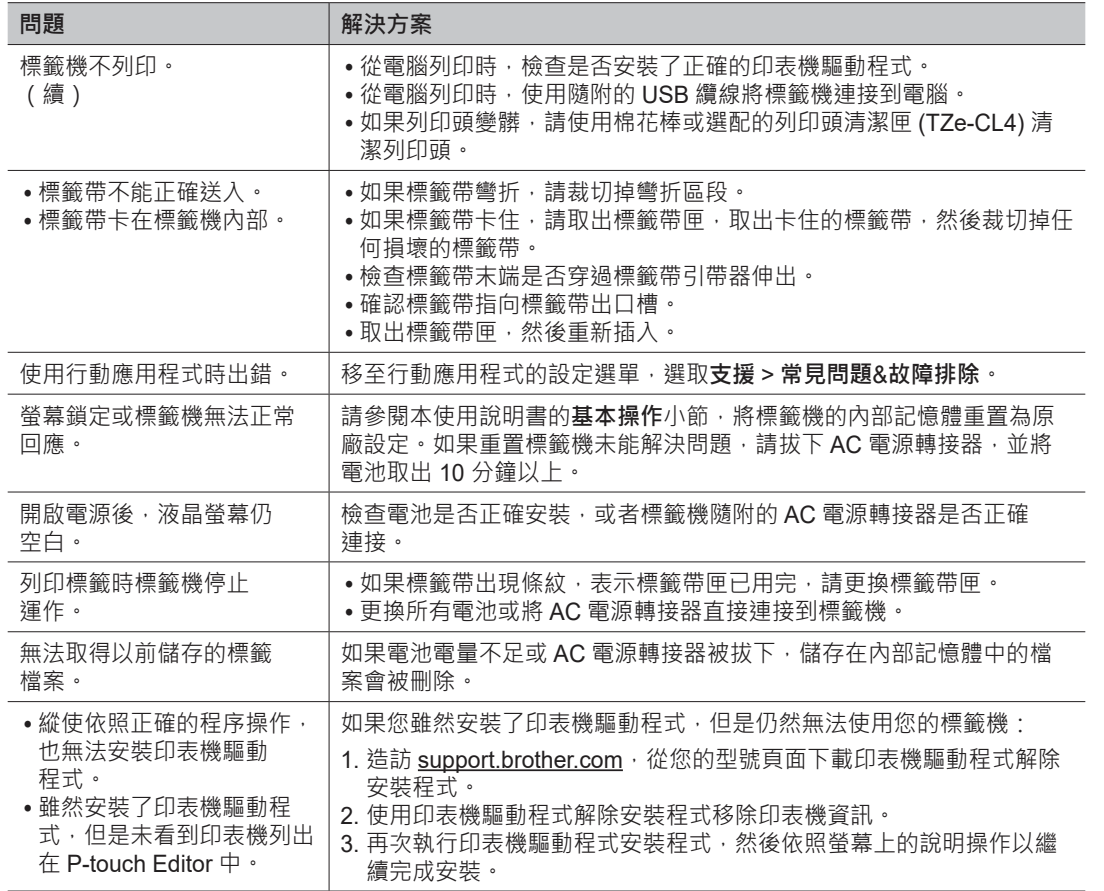

### **故障排除**

### 如果您需要其他協助,請造訪 [support.brother.com](http://support.brother.com)。

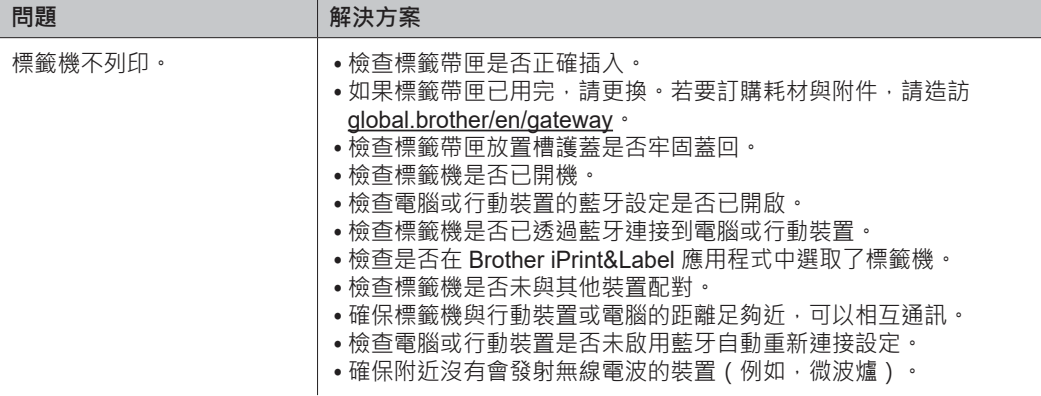

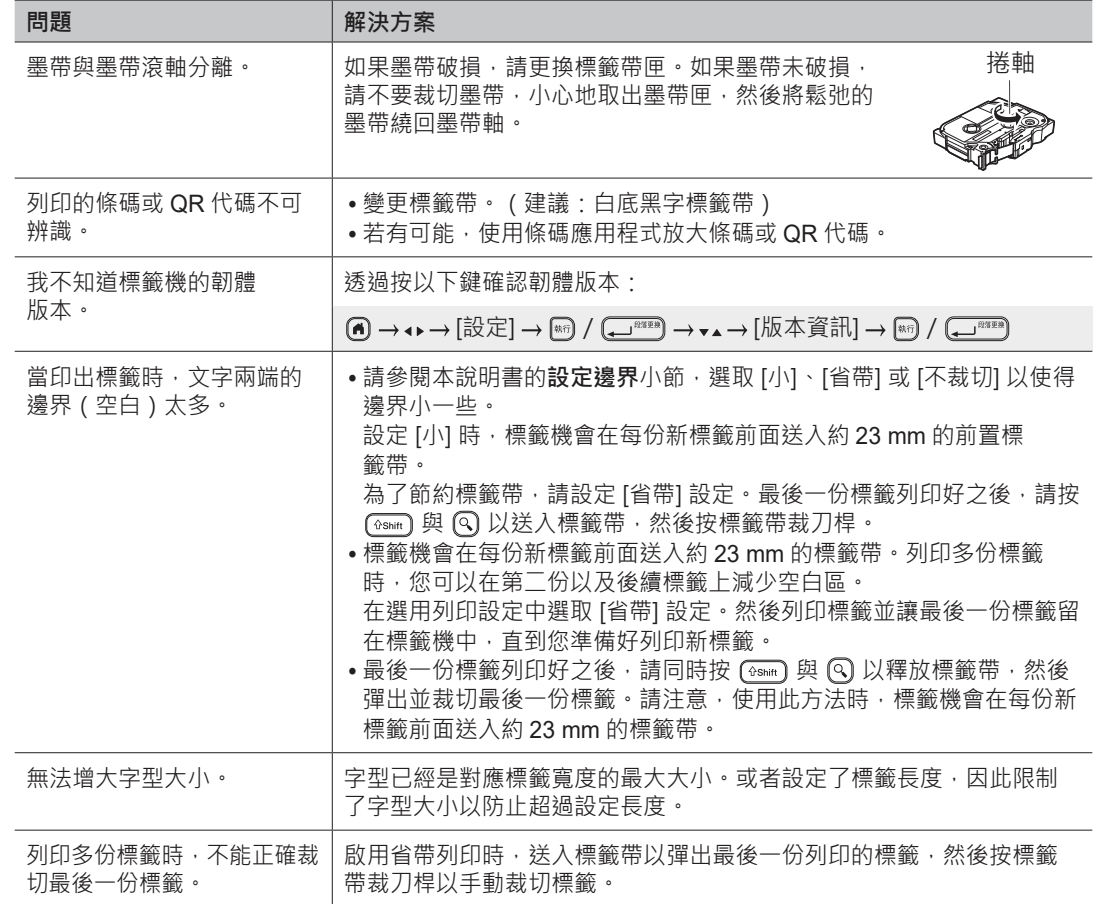

### **故障排除(續) 故障排除(續)**

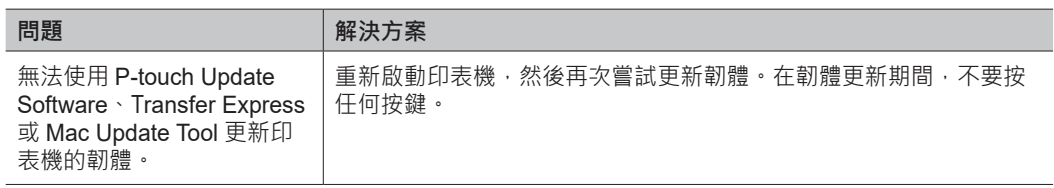

## **聯絡資訊**

請造訪 [global.brother/en/gateway](https://global.brother/en/gateway) 以取得您當地 Brother 辦事處的聯絡資訊。